# **W-2 Pass Travel Tax Reporting Online Payment**

USER GUIDE

April 2019

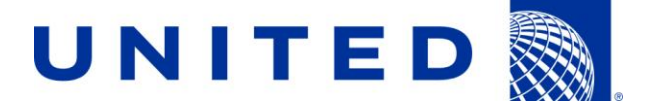

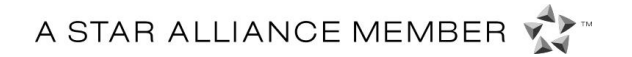

*This document is the property of United Airlines, for authorized use only by United* retirees and early out participants. This guide and information contained within must not *be given to or sold to any other entity. Contents must not be shown, copied or given to customers.*

# **Online Payment**

You can now pay for your quarterly travel tax liability invoice online via the Your Benefits Resources website.

#### **Access Your Benefits Resources**

From the Flying Together homepage, select "**Employee Services**" then select "**Health & Insurance (YBR)**".

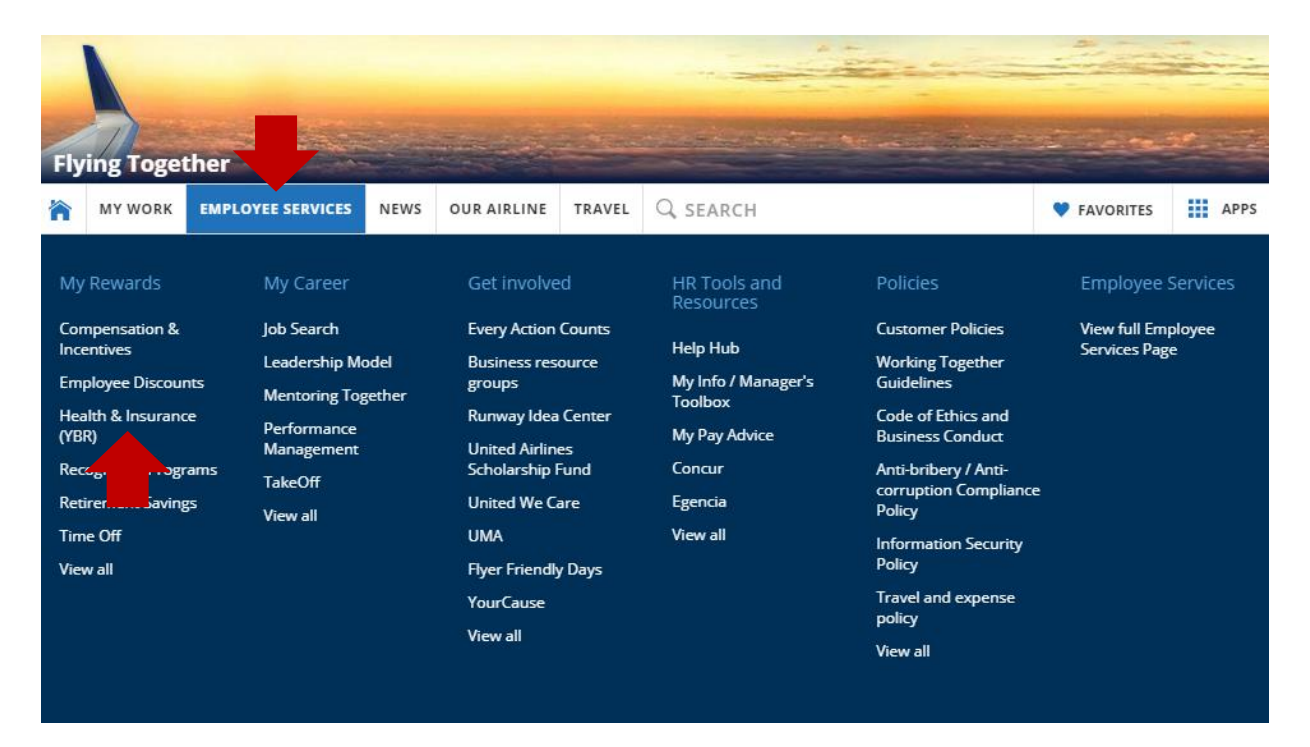

Once you're on the Your Benefits Resources landing page, select the "**Pass Travel Tax Withholding**" tile.

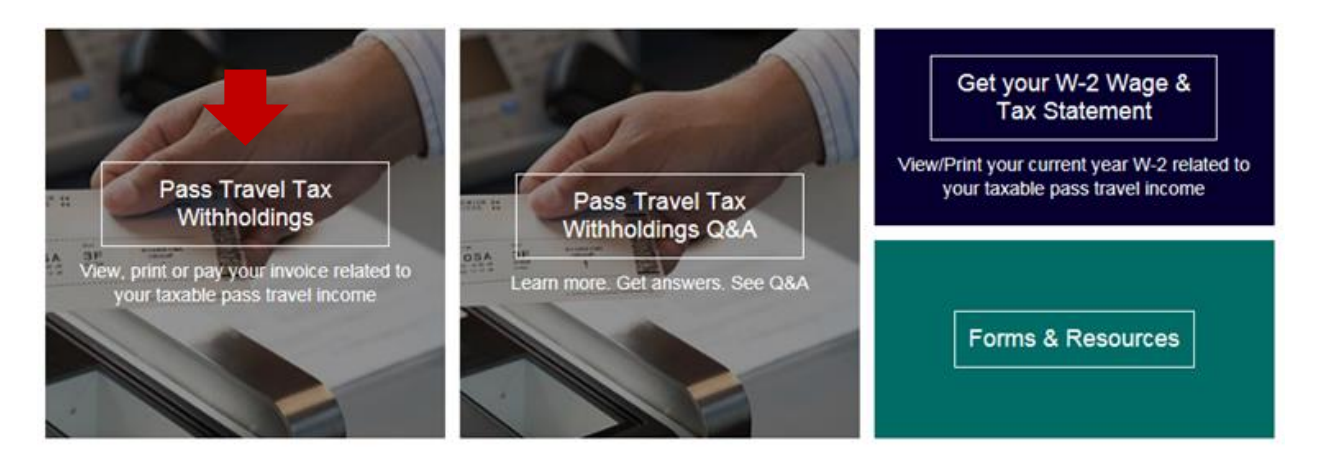

If you have a balance that is due, select the "**Pay Now"** tile to make an online payment.

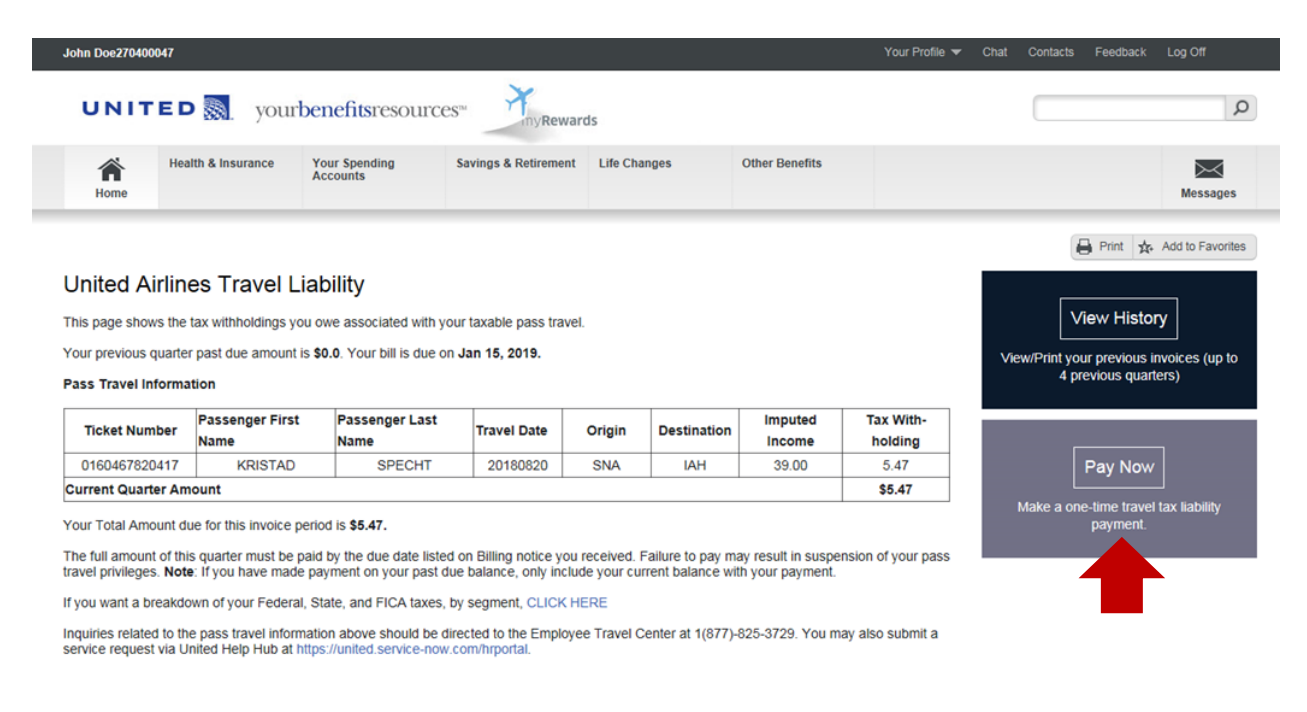

Delivered by Alight Solutions

Legal Notices/Plan Documents Legal Information Privacy Statement Cookie Notice Contacts Feedback Log Off

## **Benefits Payment Center**

#### **Account**

The amount due will be automatically displayed and it is encouraged that you pay the amount that is shown.

Enter your email address (optional) if you would like a receipt of payment to be sent to you.

When you're finished, select "**Next**".

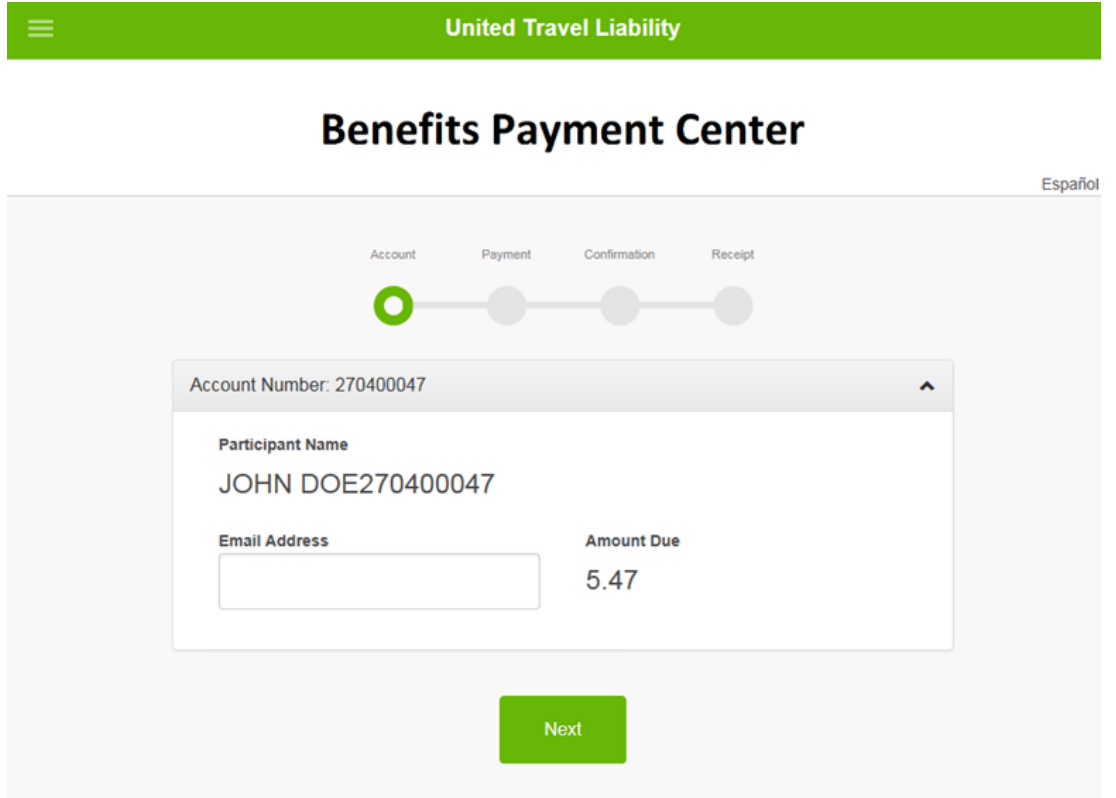

# **Payment**

You add a checking, savings or business checking account as a payment method and it will be saved for future use.

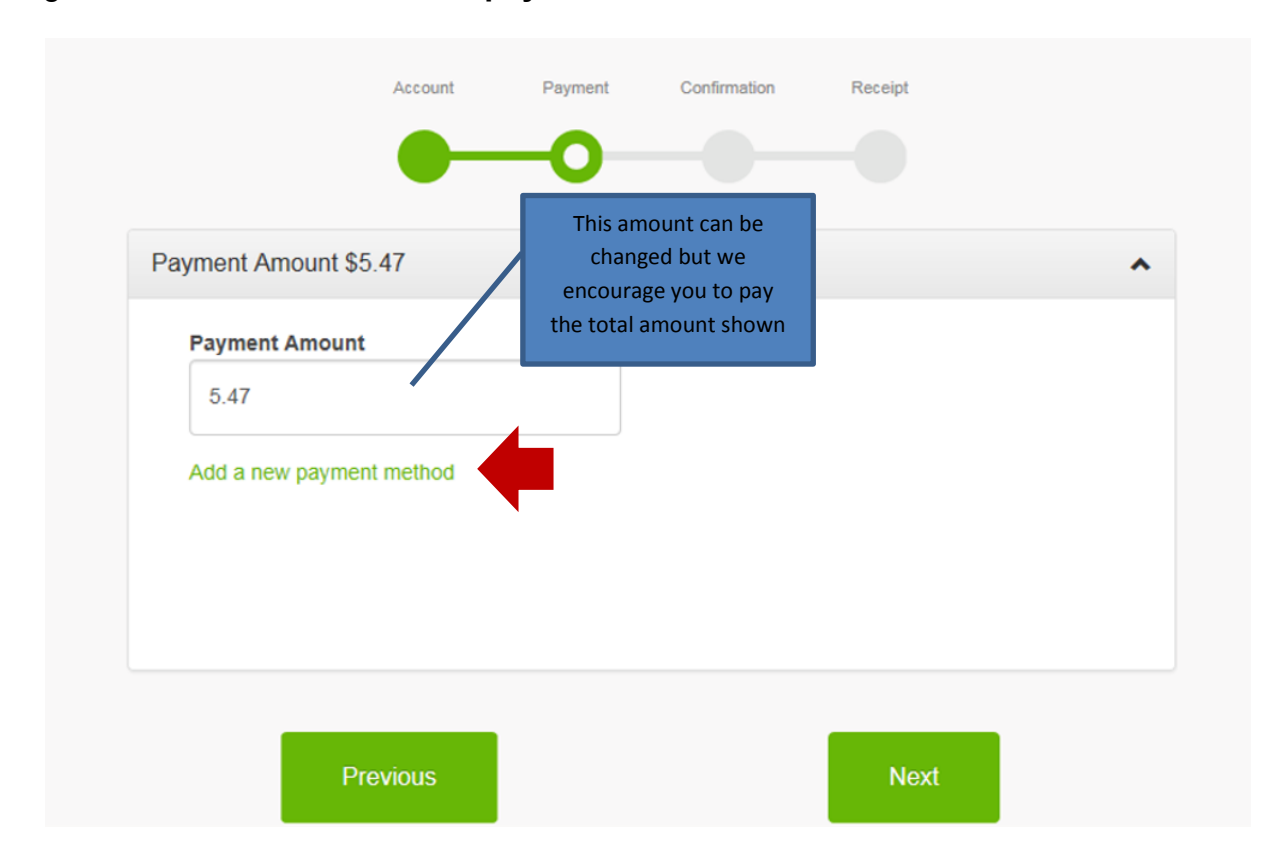

To get started, select "**Add a new payment method**" and then select "**Next**".

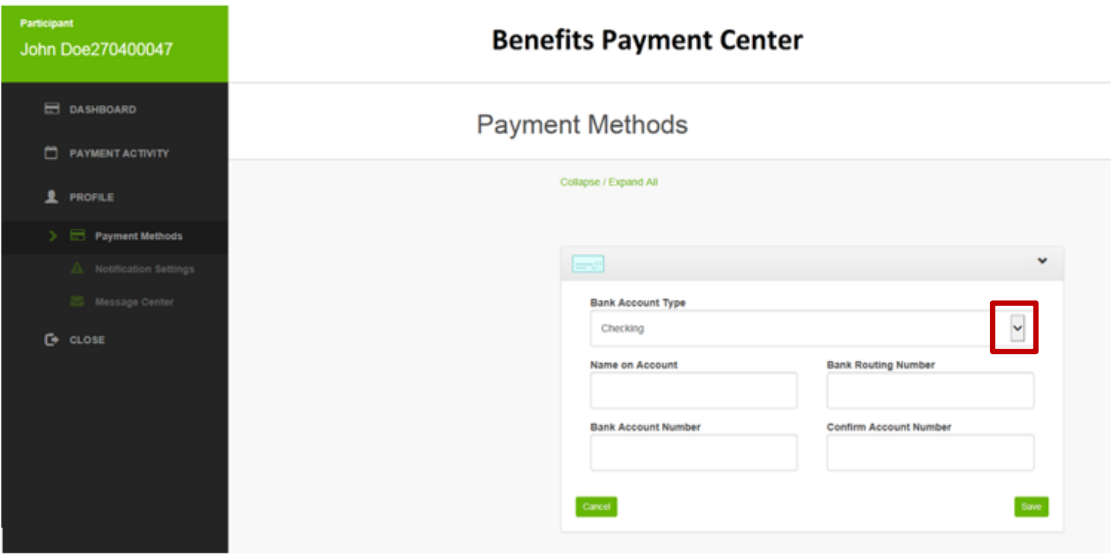

- Use the down arrow to select the bank account type (checking, savings, business or business checking)
- Enter the name on the account
- Enter the bank routing number
- Enter the bank account number
- Confirm the bank account number
- Select Save

After you've saved the payment method information, select the account to pay the amount due then select "**Next**".

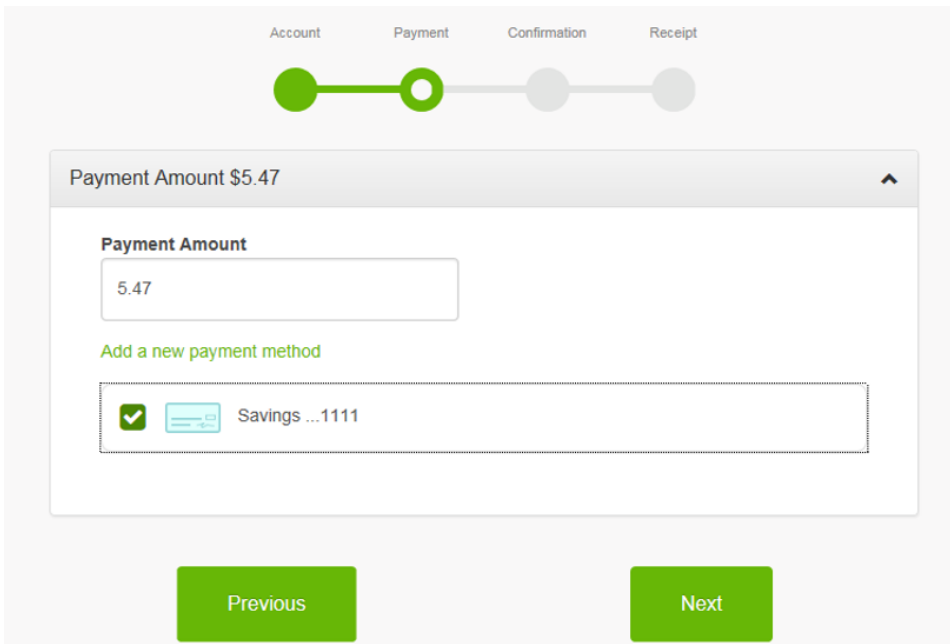

## **Confirmation**

If all the information is correct, select "**Pay**". If you previously entered an email address, you'll receive an email receipt of your payment.

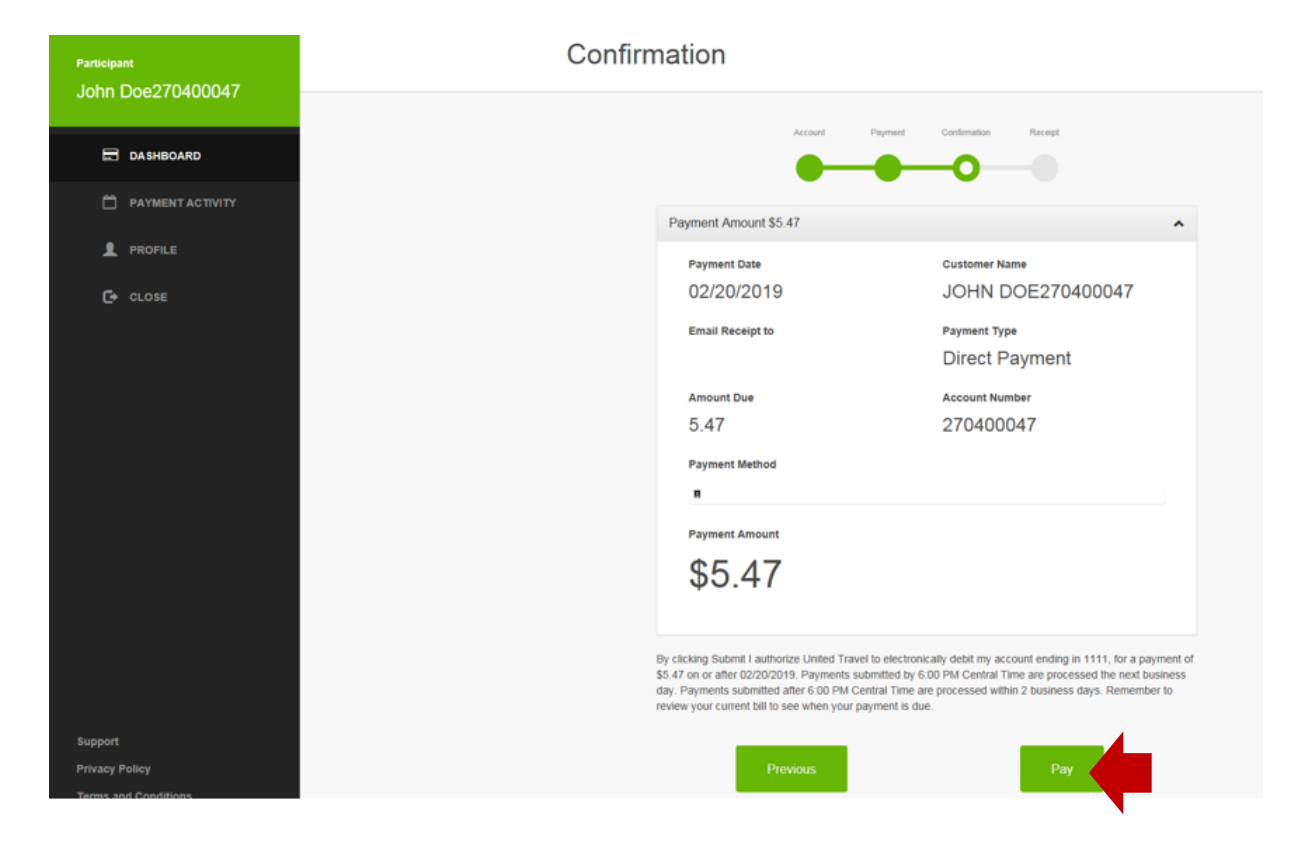

#### **Receipt**

To print your receipt of your payment, select "**View Details**" then "**Print**".

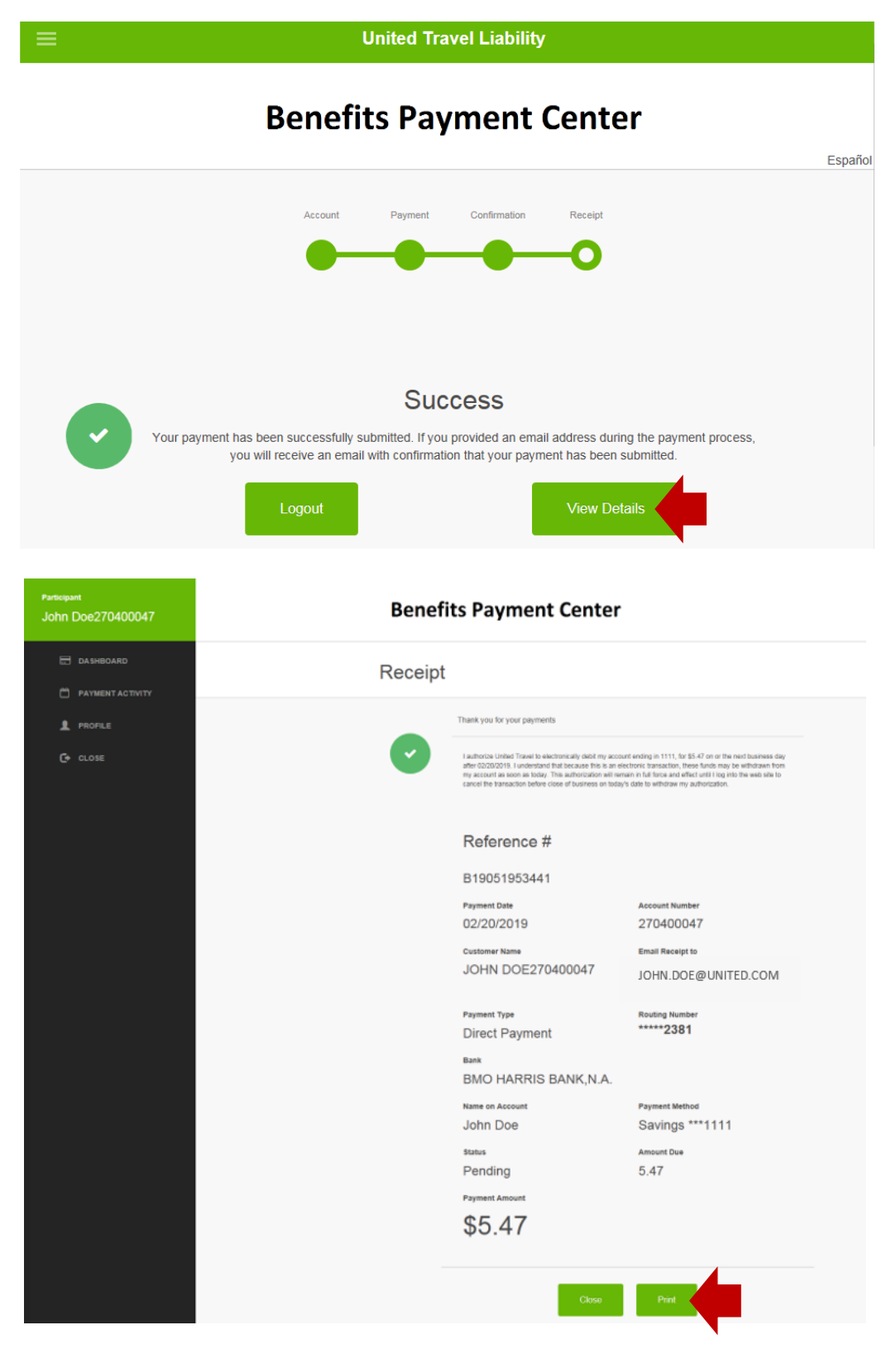

Page **8** of **8**